# **インターネット出願の手引き**

# **[ 中 学 ]**

**1.出願手順・・・・・・・・・・・ 2~12**

 **※インターネット出願時にメールアドレスが必要です。**

**2.メールアドレスをお持ちでない方の メールアドレス取得例(Gmail の場合) ①iPhone で Gmail を使う・・・13~14 ②Android で Gmail を使う・・ 15**

 $-1-$ 

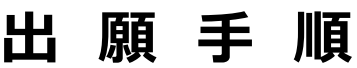

※初めての方用に作成してあります。

◆右の画面で、「はじめての方はこちら」を クリックしてください。

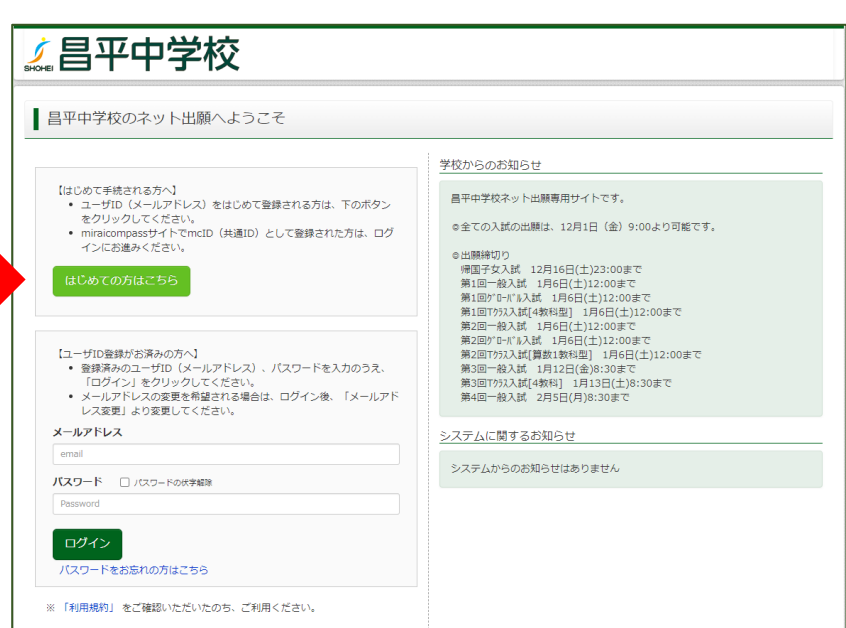

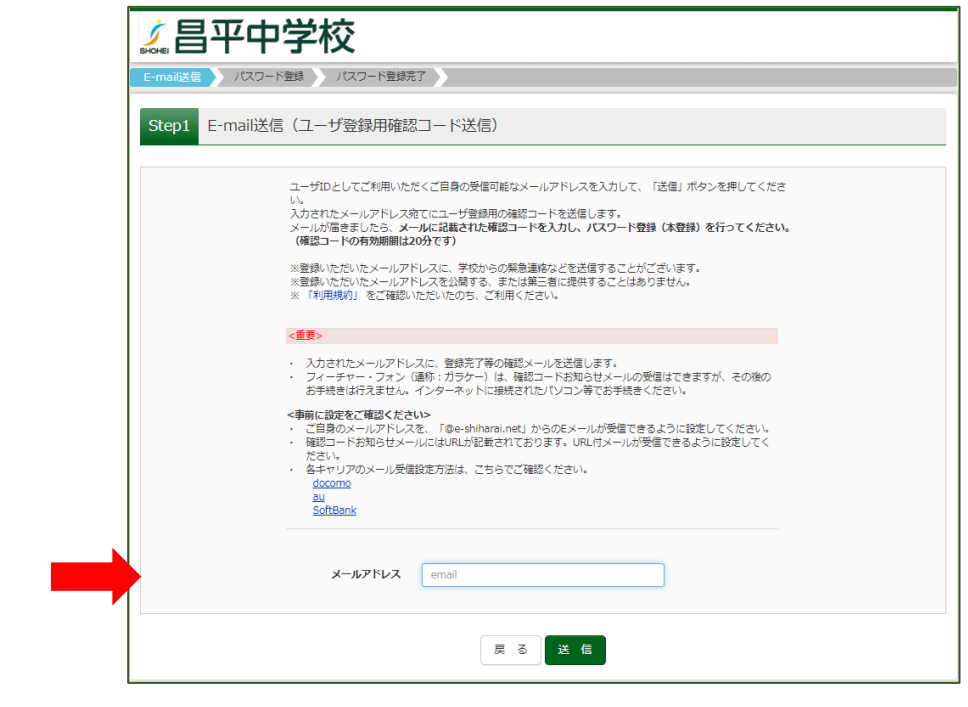

- ◆メールアドレスを入力してください。 ◆送信してください。
- ◆着信したメールを開いてください。

◆「確認コード」を記録してください。

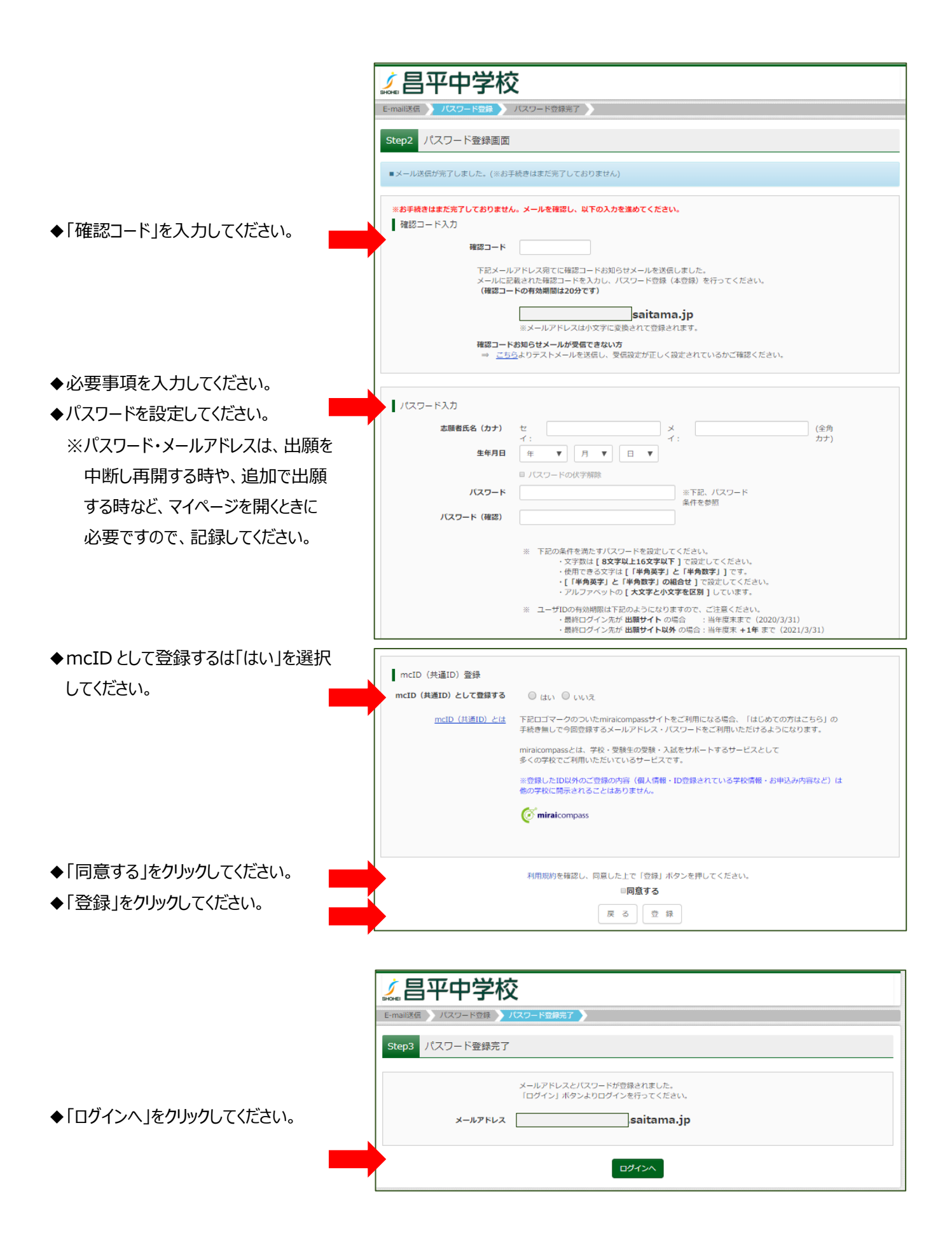

 $-3-$ 

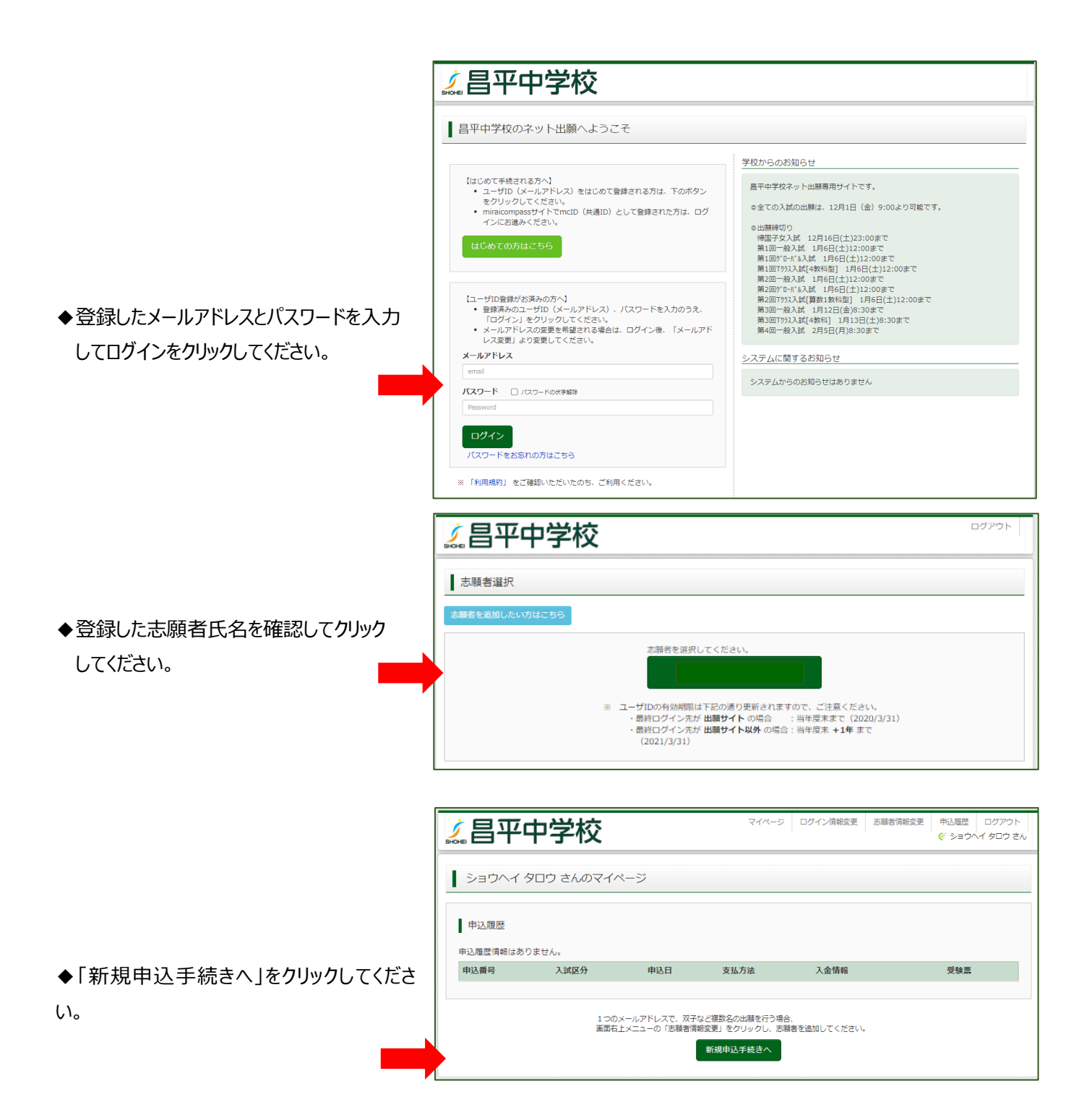

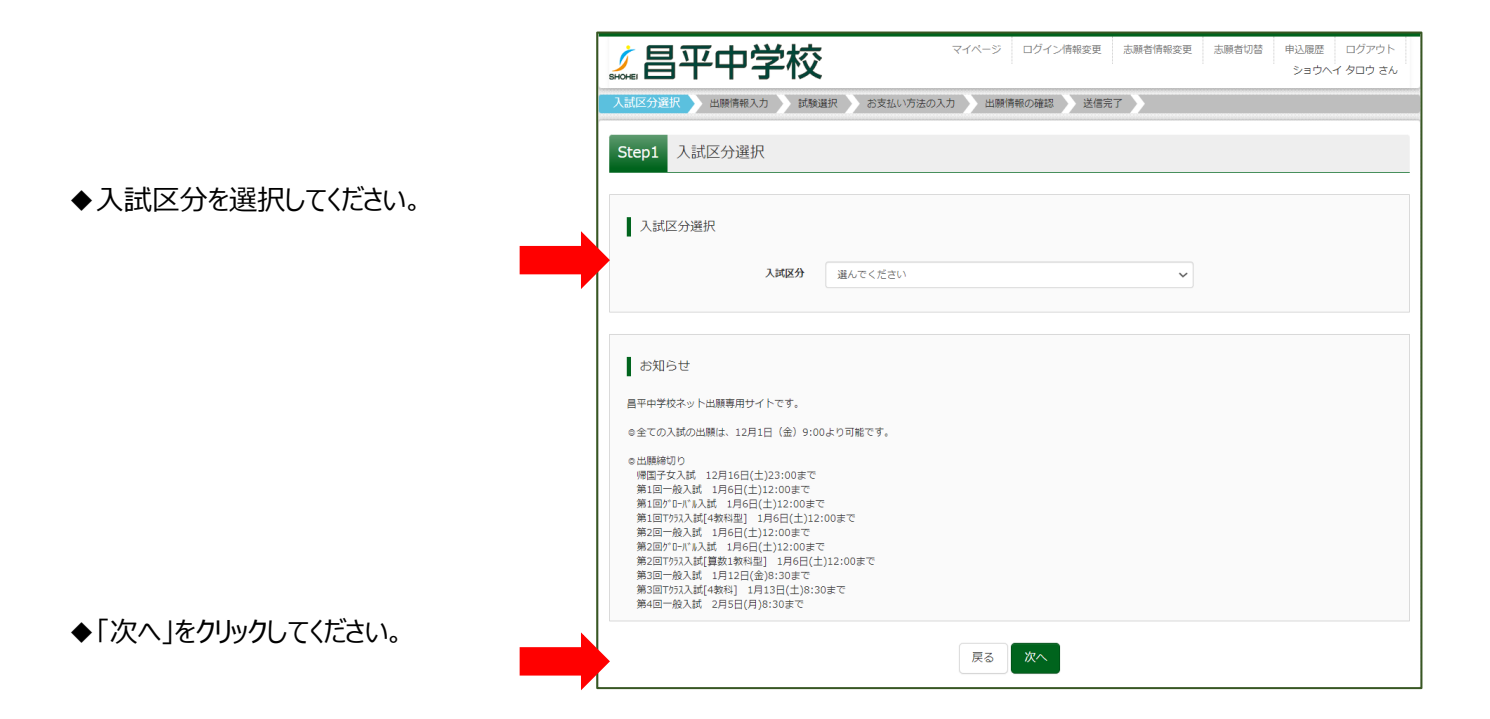

<br>中込履歴 昌平中学  $67.3704$  ADD 36 ▌規約同意確認 (最後までスクロールしてお読みください) ◆利用規約をスクロールし確認してください。 出願情報入力 Step1 入試区分選択 利用規約および個人情報の取り扱い 入試区分選択 ● 利用規約 ● 70円がけ<br>第1条(本規約の範囲)<br>本規約は、「インターネット出籍(酵豊出力)サービス」(以<br>「本規約は「イト」といいます。)の利用に関し、お客様と「当<br>サイト」の運営者である三菱秘研DC3株式会社(以下、「三<br>変形研DCS」といいます。)との間に退用されるものとしま<br>す。 人間 す。<br>第2条(開催コンビニ、金融機関及びクレジットカード)<br>お客様が「当サイト」で申し込まれた料金の支払いを取り扱う<br>この基りです。クレジットカードでのお申込みの増合、決済処理<br>この違りです。クレジットカードでのお申込みの場合、決済処理<br>の目前により、お申したいカードにのお申込みの場合、決済化理<br>の目動化により、お申したいカード以及されます。<br>から違いが、決済化行会社(以内の本事込みの場合、決済化行会社(ウェイルプン・シャント事業者は社 お知らせ ■平中学校ネット出願専用サイトで 試験選択、受験料支払い、受験票の 9出張明智。<br>- 横葉子女入試 12月 2日(月)<br>- 後入試 第1回 12月 2日(月)<br>- かい人試 第1回 12月 2日(月)<br>- アルボ 第1回 12月 2日(月)<br>- 後入試 第2回 12月 2日(月)<br>アルバム試 第2回 12月 2日(月)<br>- かけ入試 第2回 12月 2日(月)<br>- 後入試 第2回 12月 2日(月)<br>- 後入試 第4回 12月 2日(月) ◆スクロールし終わると「同意して次へ」が クリックできるようになりますので、クリック してください。◎帰国子女入試に出願の方へ◎<br>- ネット出願をお済ませの上、下記<br>・海外在留証明書(本校指定) - 書<br>・帰国子女調査票(本校指定) - 書 同意しない 同意して次へ 戻る | 次へ

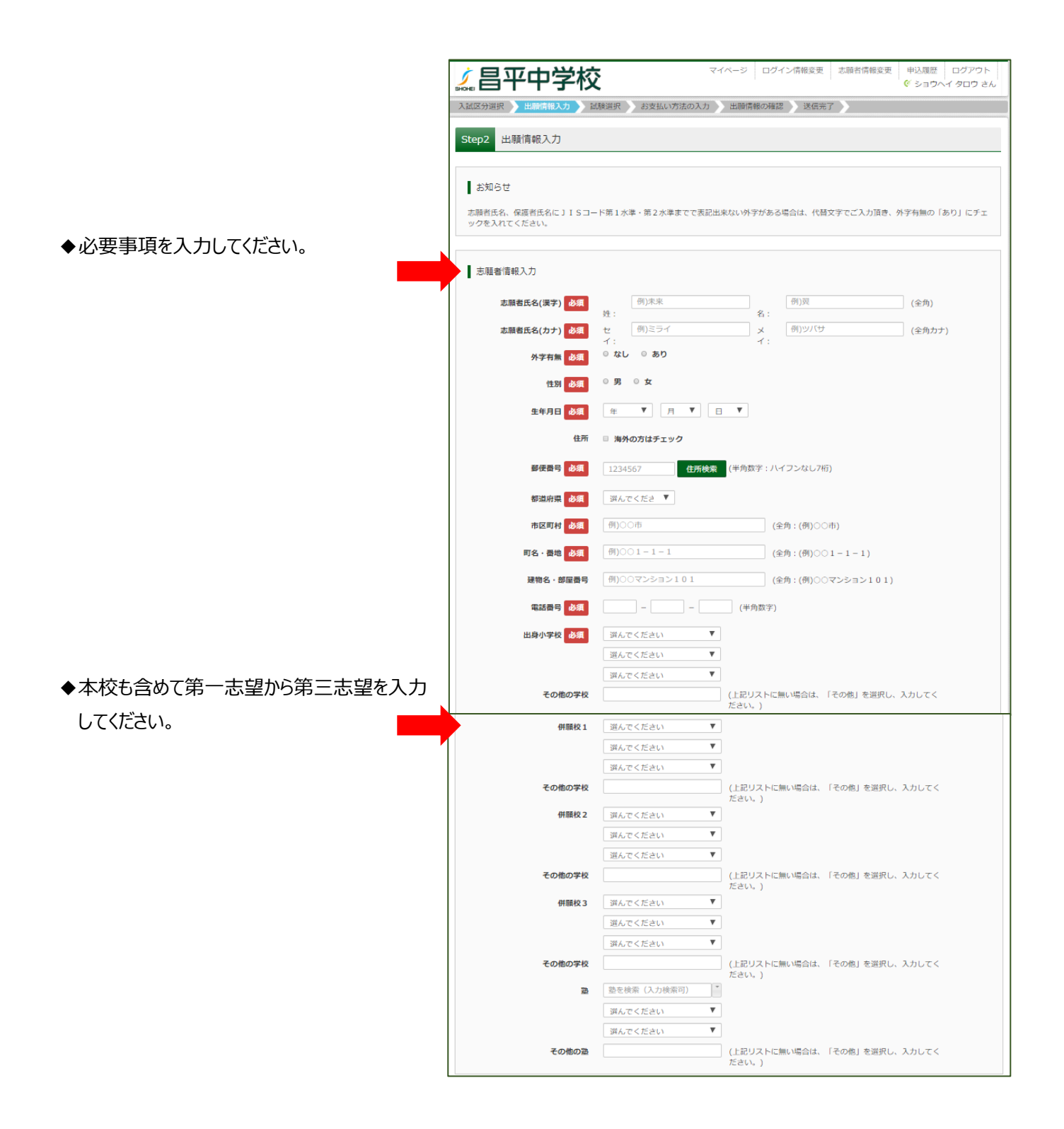

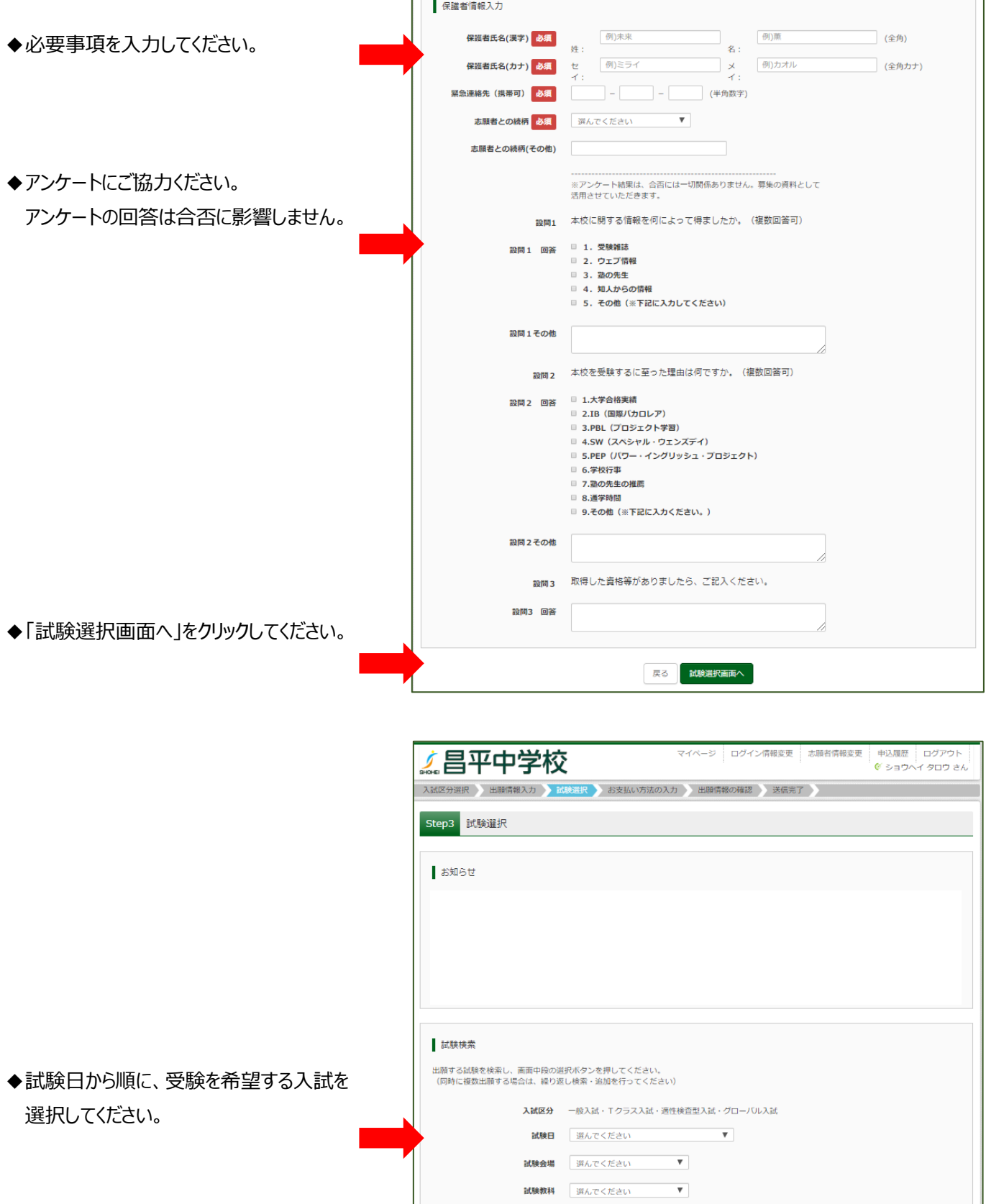

f

 $-7-$ 

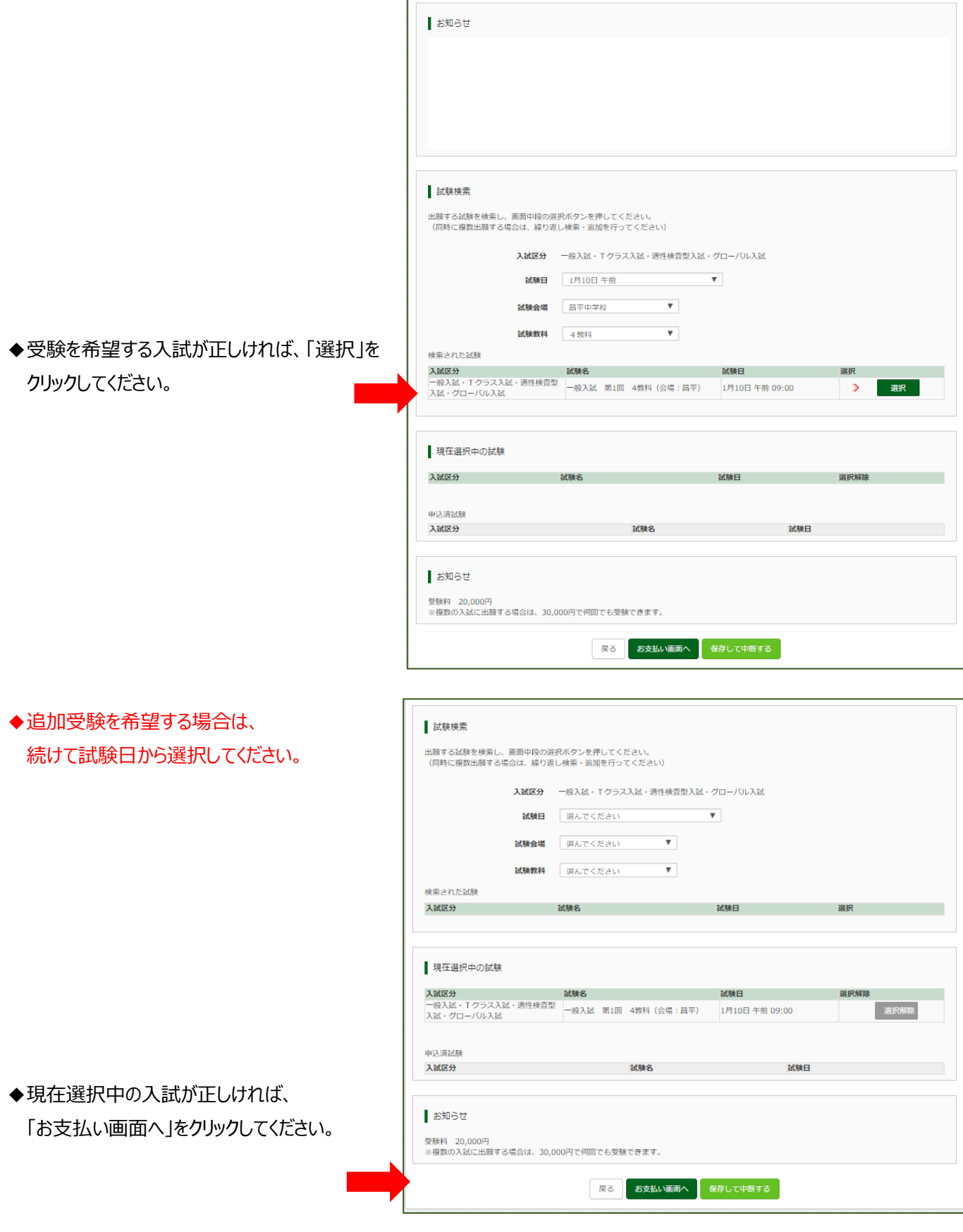

 $-8-$ 

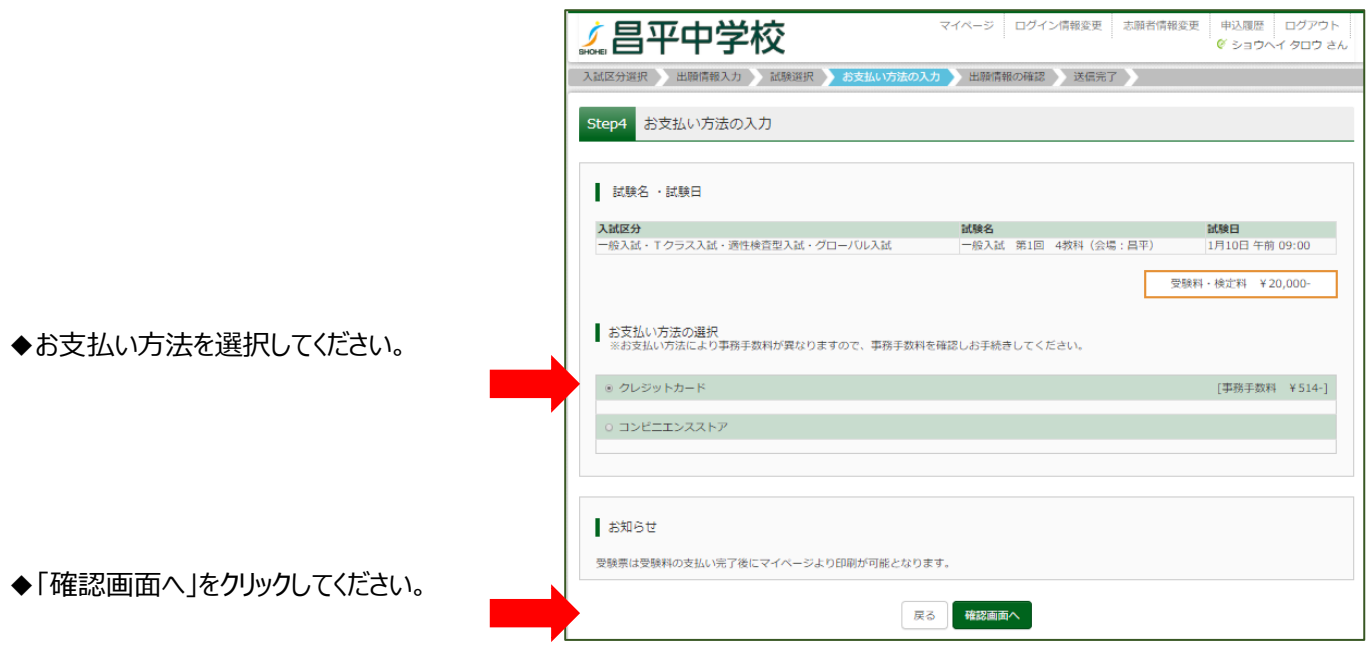

◆ここではクレジット決済を紹介します。 コンビニエンスストア決済でも、支払いが 完了するとマイページから受験票の出力へ 進めるようになります。

◆必要事項を入力してください。

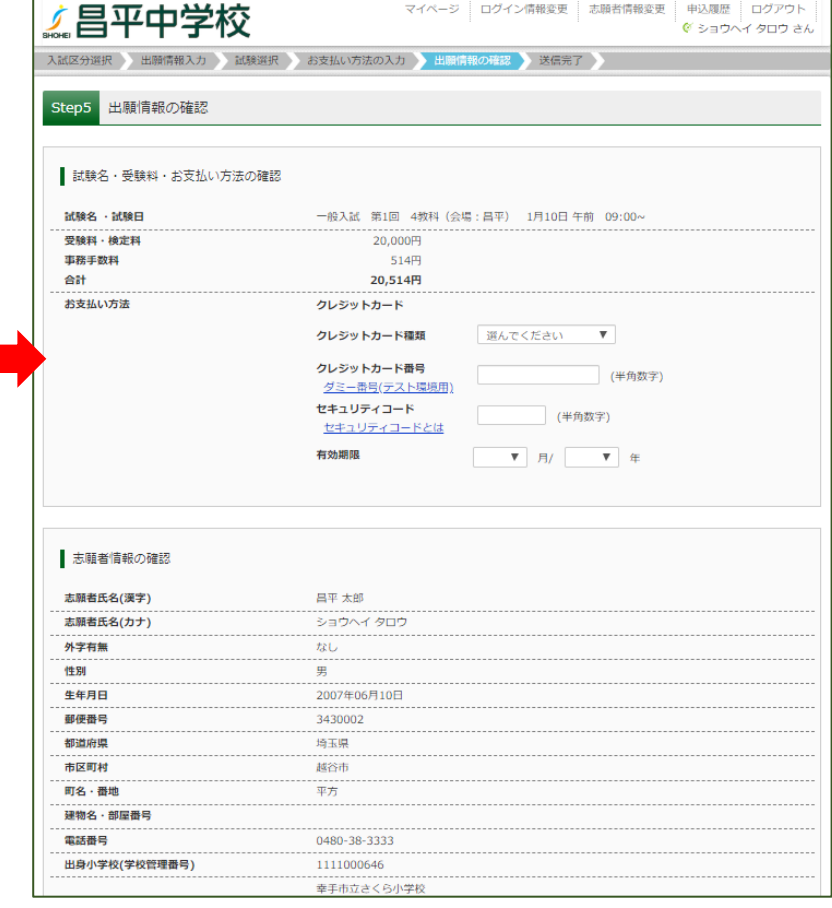

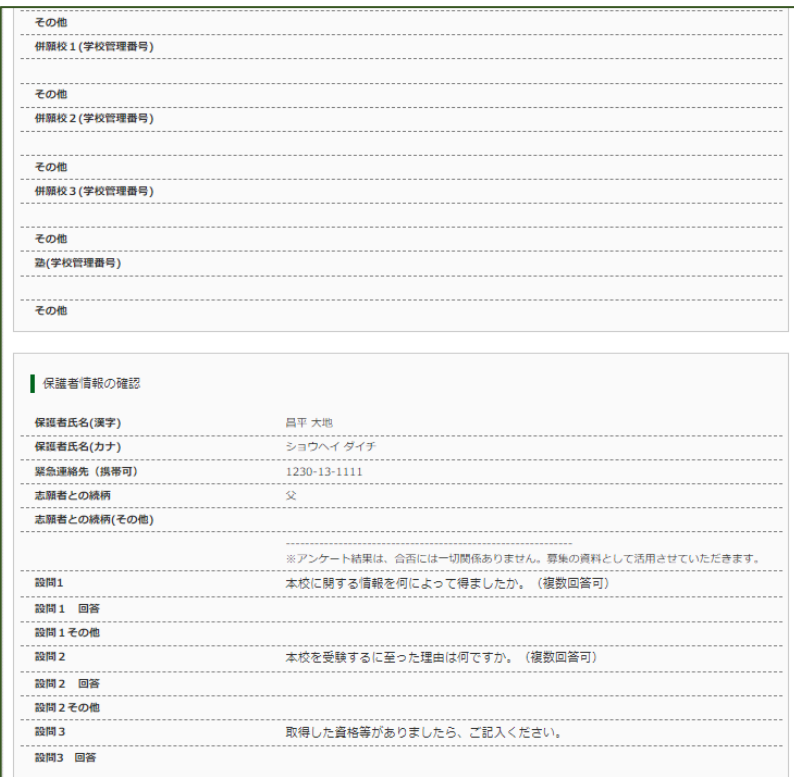

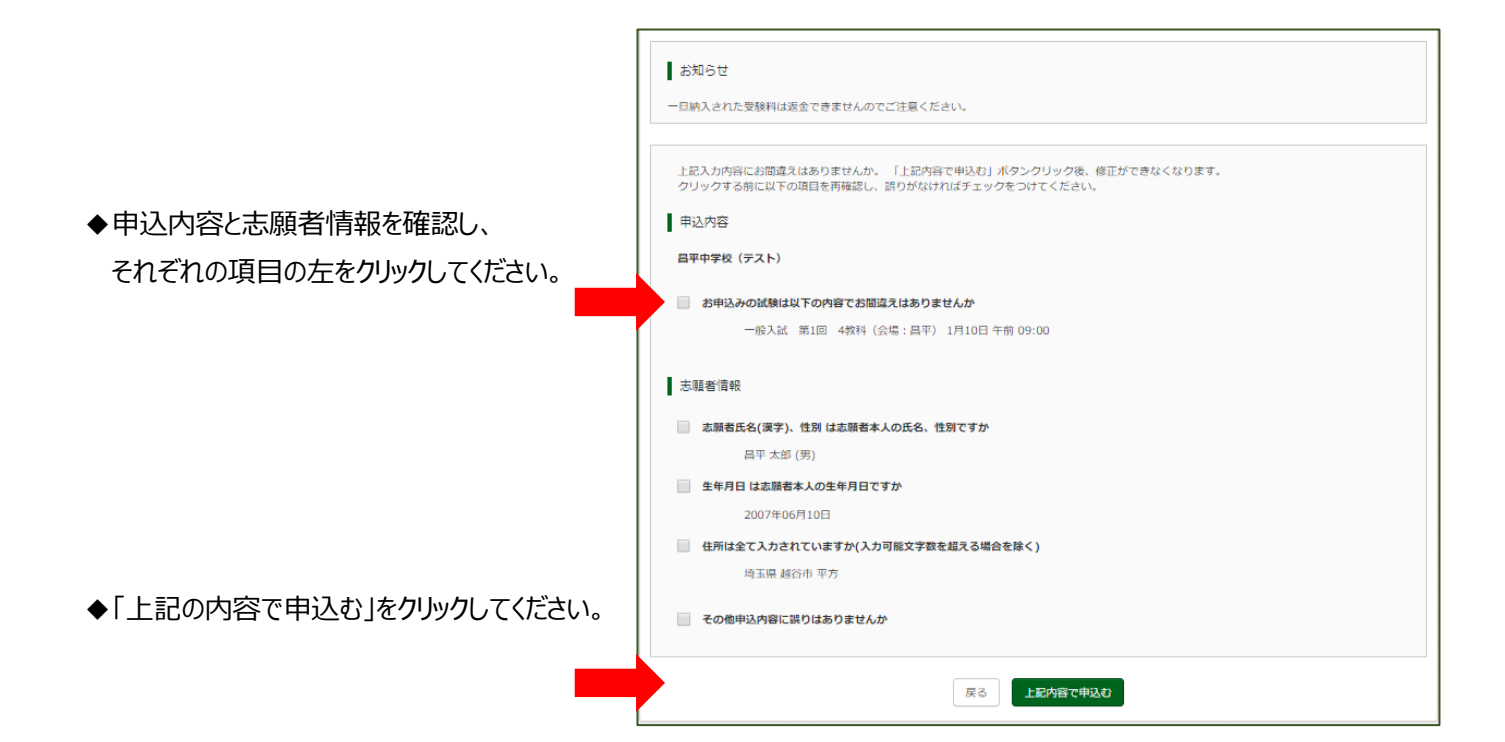

上昌平中学校 選択 》出願情報入力 》 試験選択 》 お支払い方法の入力 》 出願情報の確認 》 送<mark>信完了</mark> **X artist** Step6 送信完了 学校からのお知らせ 本校へのご出願、ありがとうございます。 【お支払後の流れ】<br>■受験原の印刷(※受験票は12月2日(月)9:00より印刷可能です。)<br>マイベージの「受験票」表示ポタンよりダウンロードして印刷してください。<br>■受験票をキリトリ線より切り離し、試験当日に必ずご持参ください。 健康に十分注意され、入試当日に学習の成果を遺憾なく発揮されることを願っています。 ■ 出願申込および決済が完了しました (申込番号: 201000011) 決済番号 : 9999999999<br>お支払金額 : 20,514円 ◆「マイページ(受験票出力へ)」をクリックして ください。 マイページ (受験票出力) へ ログアウト マイページ ログイン情報変更 志願者情報変更 申込履歴 ログアウト<br>
● ショウヘイ タロウ さん 【昌平中学校 ● ショウヘイ タロウ さんのマイページ 申込履歴 ◆「受験票」をクリックしてください。 申込番号 入試区分 申込日 支払方法 入金情報 受験票 201000011 一般入試・Tクラス入試・通性検査型入試・グロー 11月18日 クレジットカ 決済完了(11月<br>/ バル入試 / バル入試 申込確認 受験票 1つのメールアドレスで、双子など複数名の出職を行う場合、<br>画面右上メニューの「志願者情報変更」をクリックし、志願者を追加してく<br>ださい。 新規申込手続きへ マイページ ログイン情報変更 志願者情報変更 申込履歴 ログアウト 【昌平中学校 ● ショウヘイ タロウ さん 受験票(申込番号: 201000011) 試験情報 入試区分 一般入試・Tクラス入試・適性検査型入試・グローバル入試 試験名 ·試験日 一般入試 第1回 4教科 (会場: 昌平) 1月10日 午前 09:00~ [141003] ダウンロード 受験票PDFをダウンロードします。 プラウザ上でPDFを開き印刷を行うと、罫線が消えたり、レイアウトが崩れる場合があります。<br>PDFを保存した後は、AdobeReaderを利用して表示・印刷を行ってください。 AdobeReaderをお持ちでない方は以下リンクよりダウンロードし、インストールしてください。 ◆「受験票 |表示をクリックしてください。 **A** Get Adobe<br>Acrobat Reader 「受験票」表示 ダウンロードできない方はこちら

コンビニエンスストアでプリントする方はこちら

**展る** ログアウト

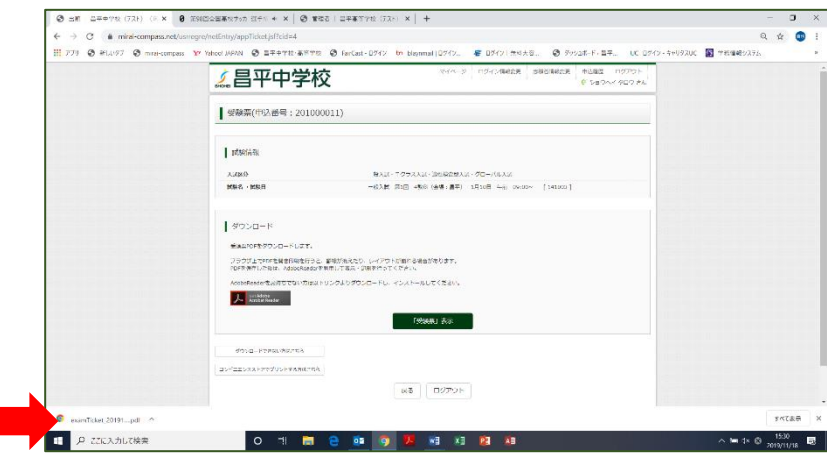

### ◆画面下にダウンロードの印がでますので、 クリックして表示してください。

#### ◆受験票が表示されます。

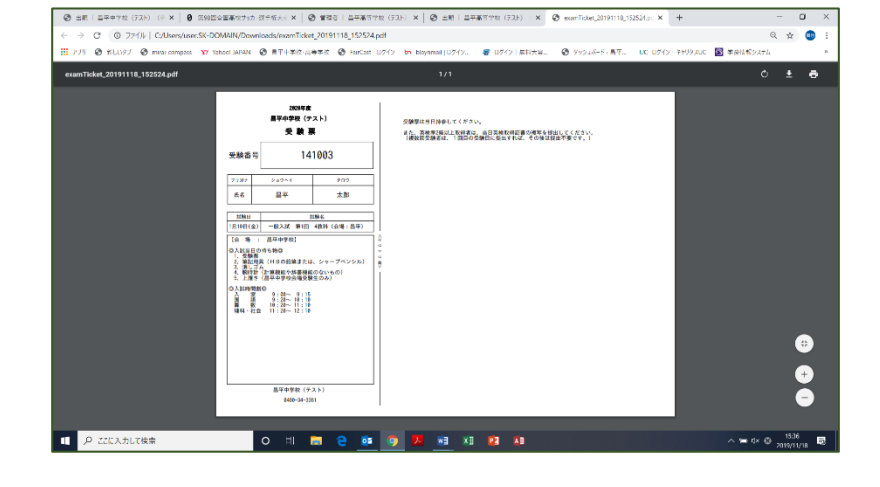

◆受験票を印刷して、キリトリ線で切り離し、 入試当日に受験票を必ず持参してください。

英検準2級以上取得している受験生は、 英検合格証書の複写を入試当日持参し、 1 時間目の試験が始まる前に、試験監督へ 提出してください。

※グローバル入試受験者は英検 3 級以上

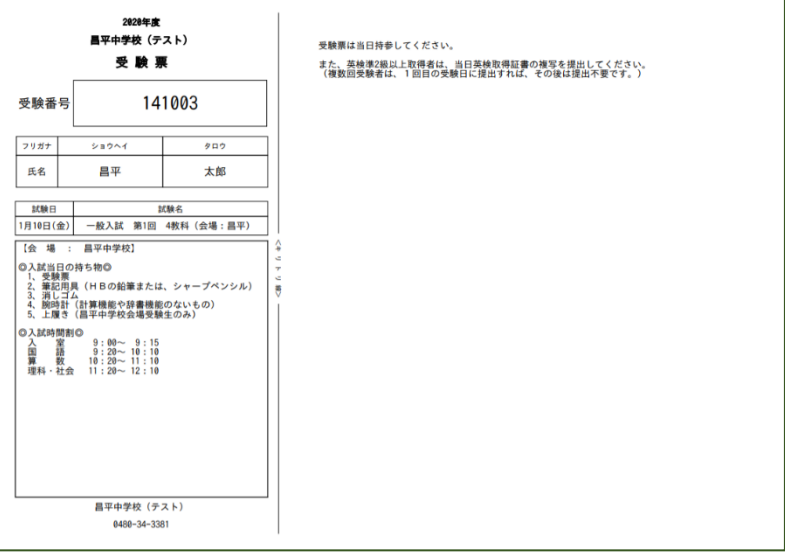

# **メールアドレスをお持ちでない方の メールアドレス取得例(Gmail の場合)**

### **①iPhone で Gmail を使う**

「iPhone」の場合、標準で使えるメールアドレスは、専用のメールアドレスになっています。Gmail を 使う場合は、あらかじめ PC などで Google アカウントを取得**〔A〕の作業**を行い、さらに「iPhone」の 設定**〔B〕の作業**が必要です。

#### **〔A〕パソコンで Gmail アカウントを取得**

- **1.パソコンで Gmail にアクセスします。**
- **2.[アカウントを作成する] をクリックします。**
- **3.姓名、ユーザー名(メールアドレス)、パスワードを入力し、「次へ」をクリックします。**
- **4.生年月日、性別を入力し、「次へ」をクリックします。**
- **5.プライバシー ポリシーと利用規約を読んで、[同意する] をクリックします。**
- **〔B〕iPhone の設定**

#### **1.設定画面の出し方**

「設定」ボタンを押し「メール/連絡先/カレンダー」の項目を押します。

#### **2.アカウントを追加**

「アカウントを追加...」項目を押し「Google」という項目を押します。

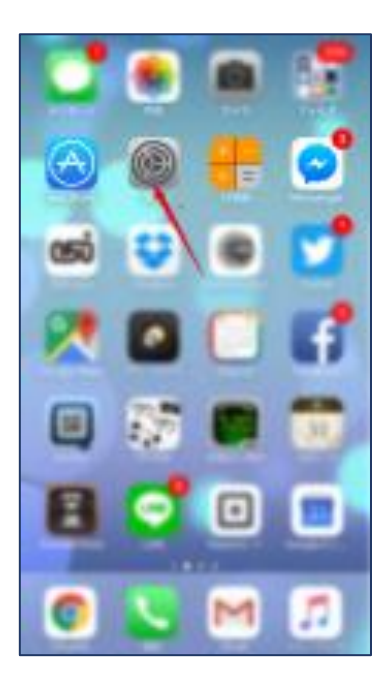

### **3.Gmail の設定**

表示する名前と、すでに取得している Gmail アドレス、パスワードを設定します。 「次へ」ボタンを押します。

#### **4.同期項目の設定**

メール、カレンダー、メモの同期設定画面 が出ます。メールとカレンダがあらかじめ 「オン」になっています。そのまま「保存」 ボタンを押して完了です。

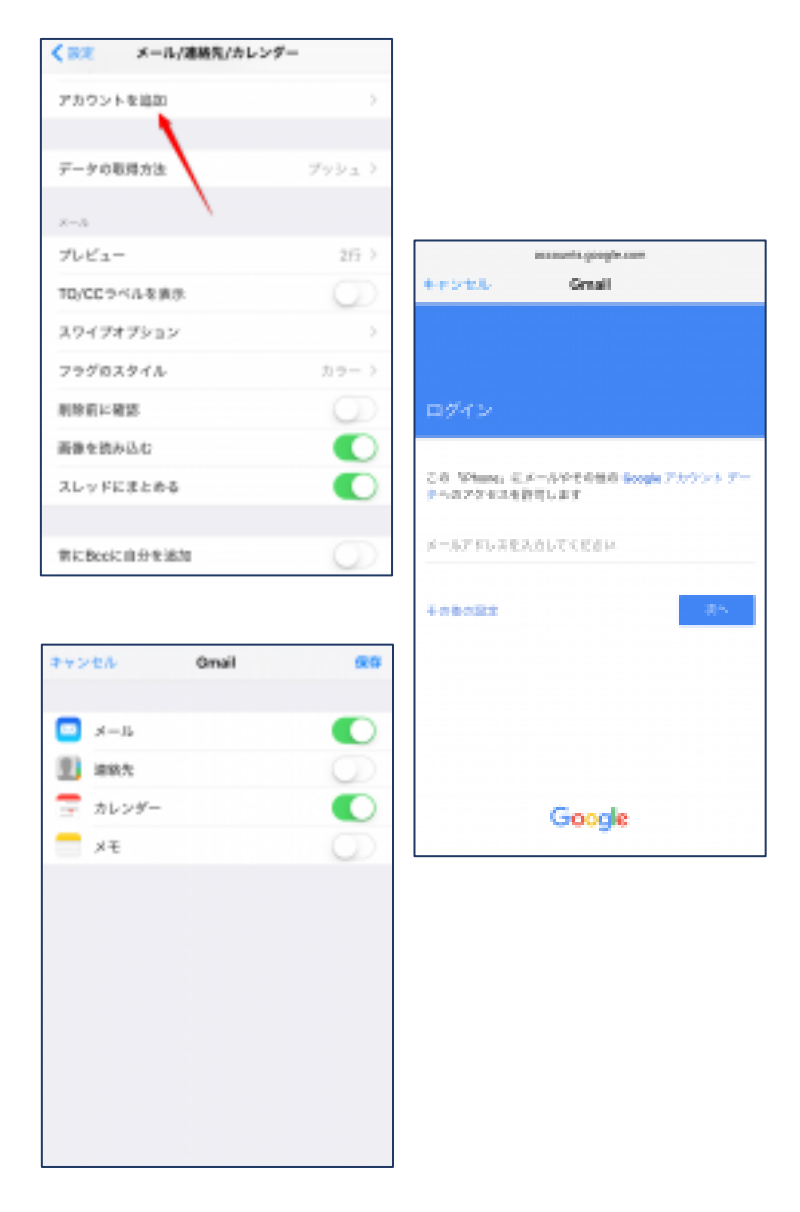

## **②Android で Gmail を使う**

#### **1.設定画面の出し方**

機種によって画面イメージは異なりますが、ほとんどの手順は、以下の 流れになっています。「設定」ボタンを押す=>「アカウント」項目を押 す=>「アカウント追加」を押す=>「Google」項目を押す

#### **2.Google アカウントの追加**

Google アカウントというのが Gmail のメールアドレスになります。 画面に表示される指示に従って、「次へ」ボタンを押し、Google アカウ

ントをはじめて使う場合は、「作成」ボタンを すでに持っている方は「ログイン」ボタンを 押します。

#### **3.名と姓とユーザー名の設定**

名と姓は、漢字でご自分の名前を入れて下 さい。ユーザー名は、英数字とピリオドが使 えます。「次へ」を押します。

#### **4.パスワードを入力**

8 文字以上の英数字を入れます。文字を入 力すると安全な組み合わせの場合、その下の 「バー」の色が変わり"安全"と表示されます。 「次へ」を押します。

#### **5.セキュリティ設定と規約の同意**

セキュリティ設定のために、スマートフォンの電話番号を入力します。 次に、プライバシーポリシーと、利用規約の画面が表示されますので、 「同意する」を押して下さい。

 $-15-$ 

#### **6.情報を確認**

表示された Google アカウントの画面で、 「次へ」を押すと、情報の確認がはじまり ます。Google サービス、お支払い……など を確認していきます。

#### **7.完了画面**

最後に、「アカウント」画面が出てきたら 「完了」です。Google のボタンを押すと、 アカウントが追加で作成されたことが確認で きます。

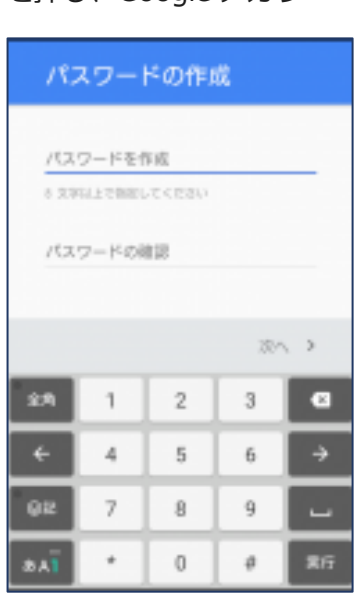

アカウント

Dropbox

Evernote

Google

Skype"

Twitter

アカウントを追加

Sony Entertainment Network

G

 $\overline{\mathbf{s}}$ 

d.

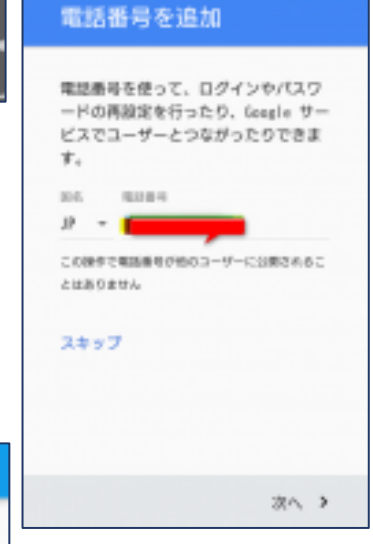

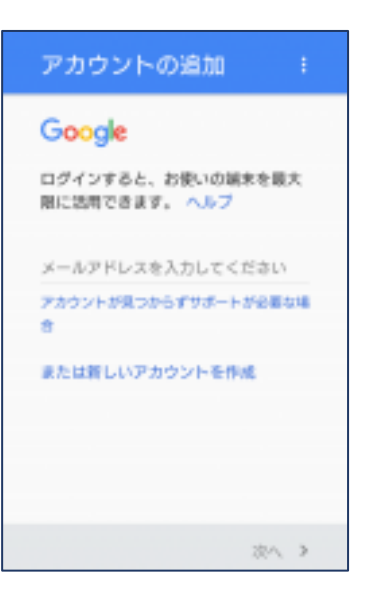